# **Программное обеспечение проведения государственной итоговой аттестации**

- 1. Открываем браузер Google Chrome и переходим по отправленной Вам ссылке в письме Пример: <http://bbb.isu.ru/b/ppa-vg7-332>
- 2. В открывшемся окне вводим ФИО и нажимаем кнопку ПРИСОЕДИНИТЬСЯ

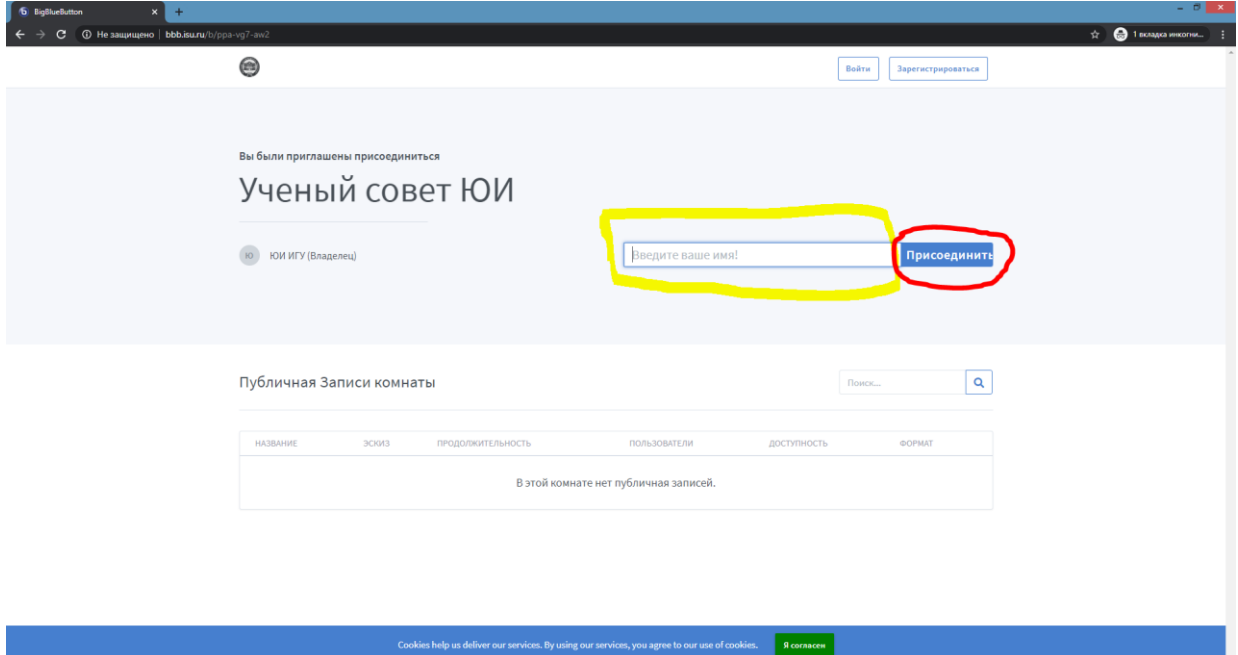

- 3. Далее выбираем способ подключения:
	- 3.1. МИКРОФОН подключение с возможностью аудио, видео связи и демонстрации экрана (презентации)
	- 3.2. ТОЛЬКО СЛУШАТЬ подключение с возможностью слушать и писать сообщения в чат

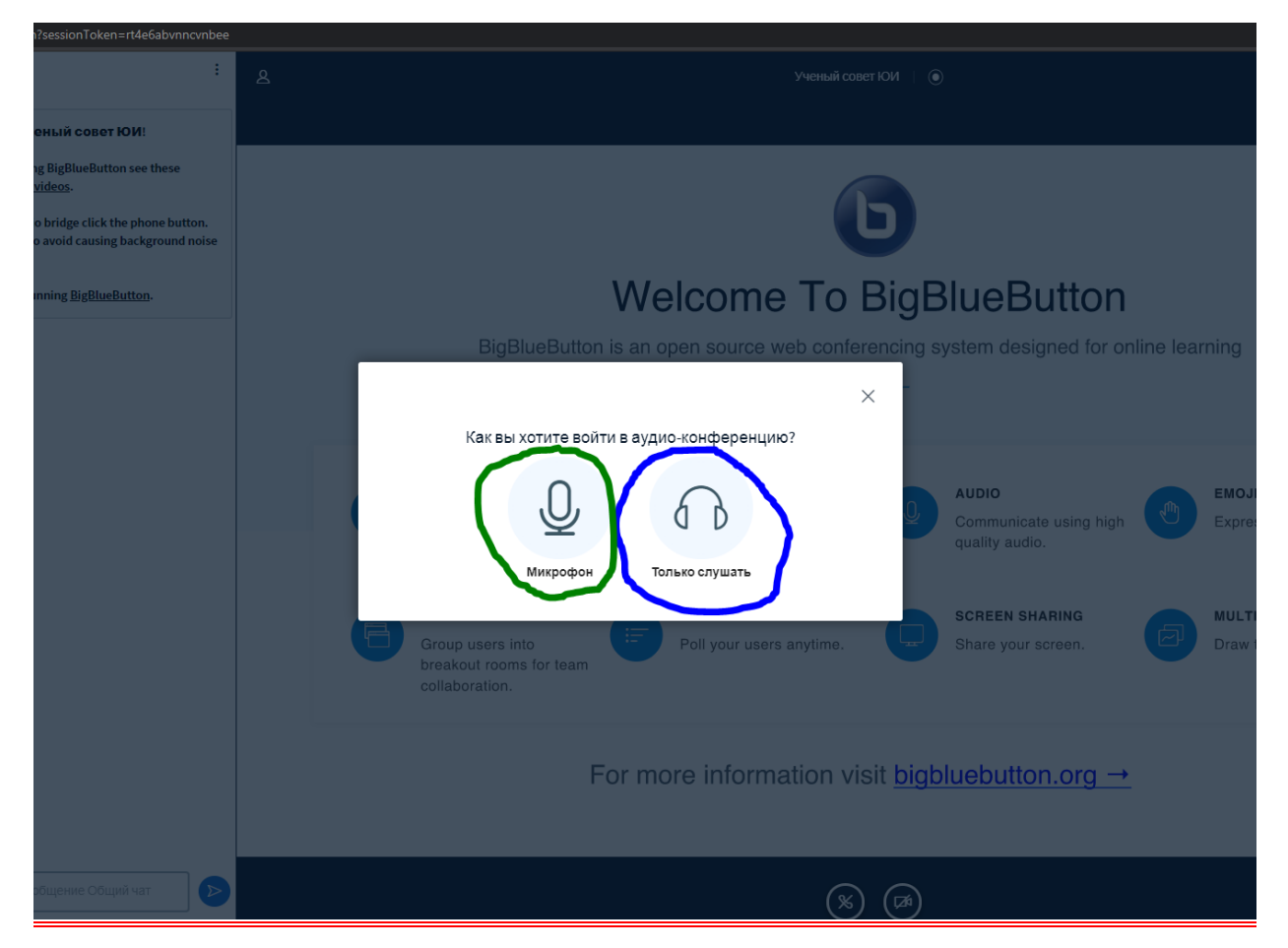

## **Основные функции в системе BBB:**

1.При проведении вебинара Вы можете демонстрировать изображение своего экрана всем участникам. Для этого нужно нажать правую кнопку из нижних и выбрать, что из всего своего Вы хотите демонстрировать (либо весь экран, либо конкретную из открытых программ).

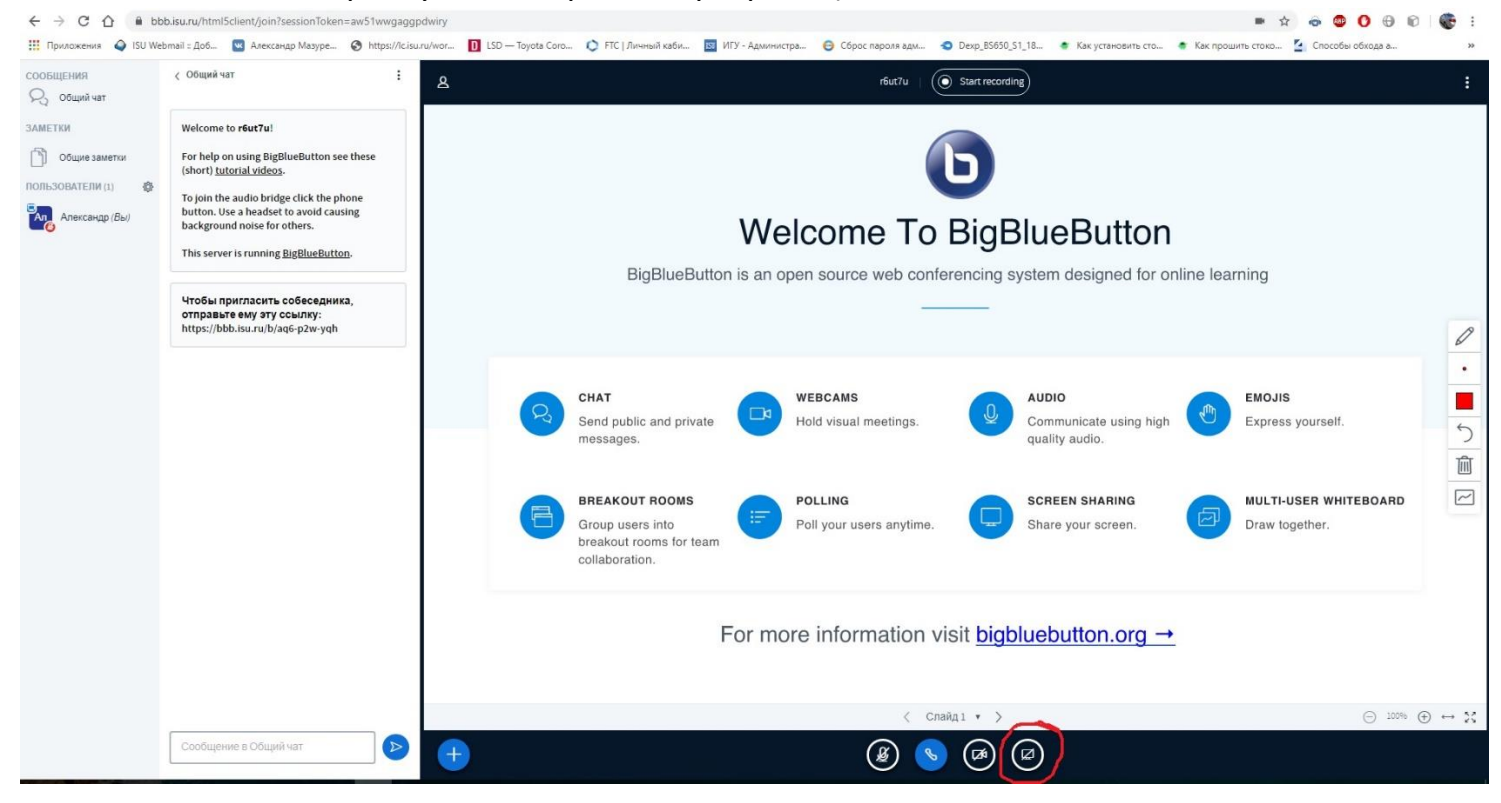

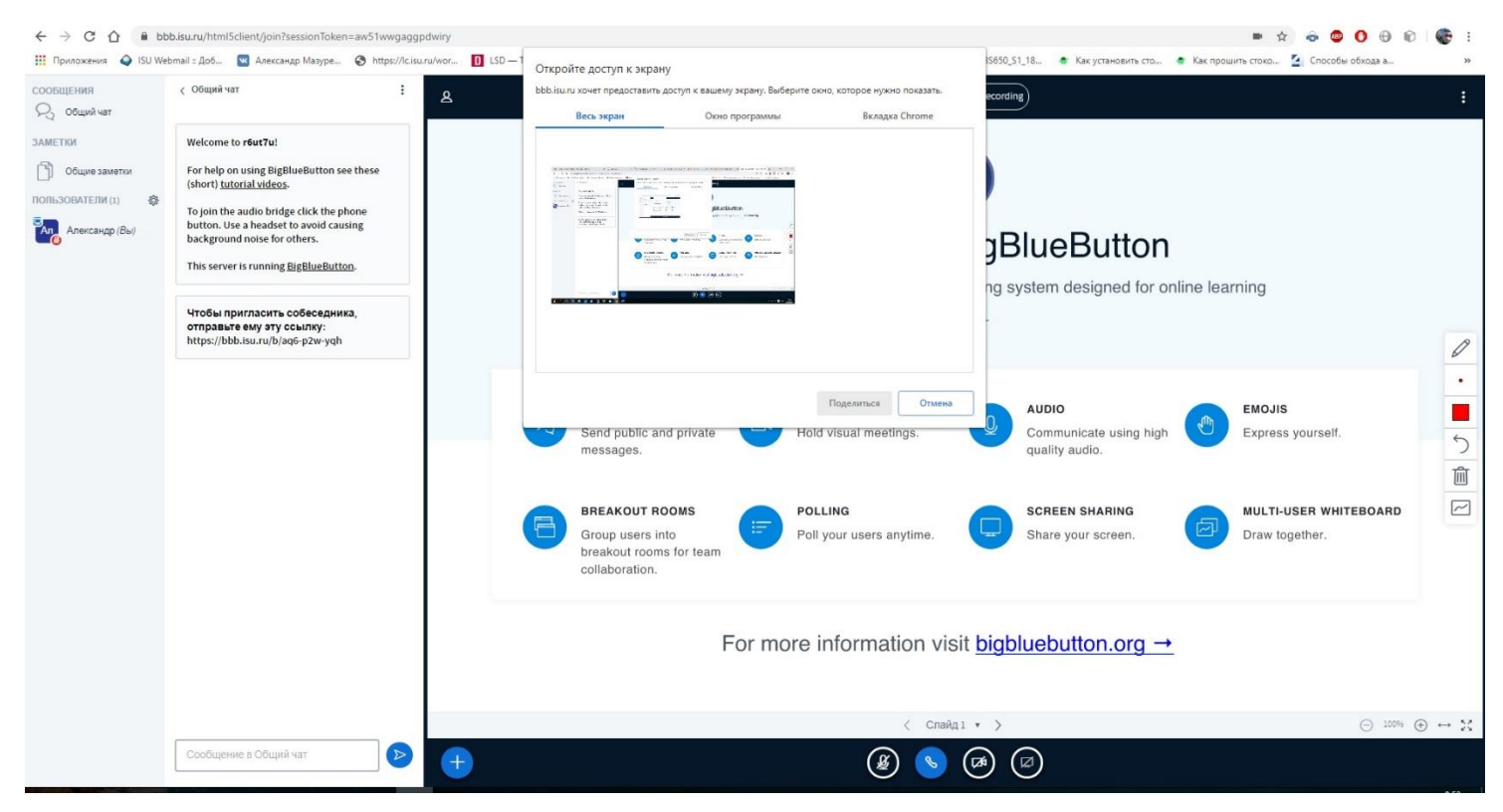

2.Включать или отключать ваш микрофон.

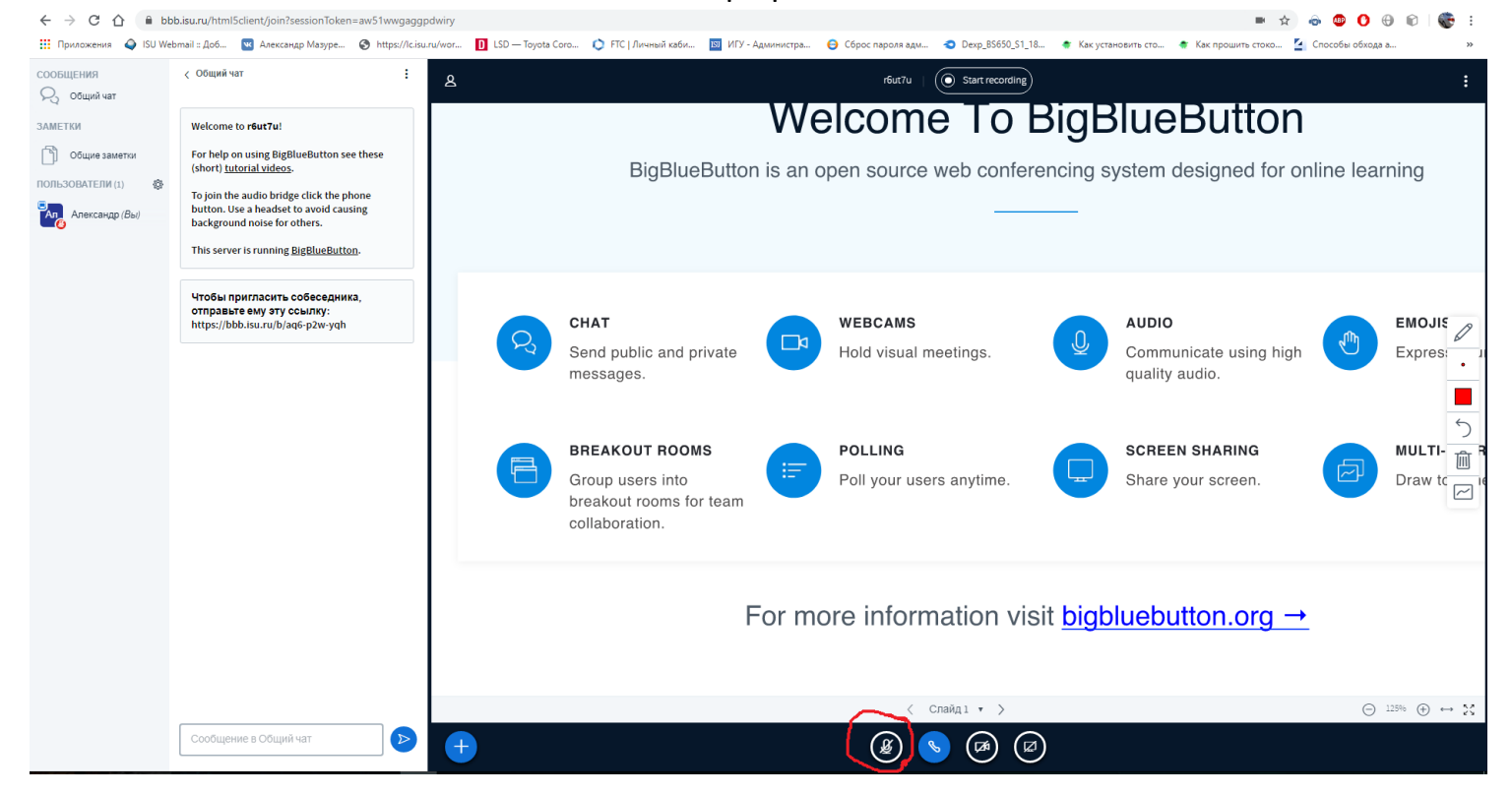

3.Включать или отключать вашу подключенную камеру (камеру не отключать на протяжении всего экзамена).

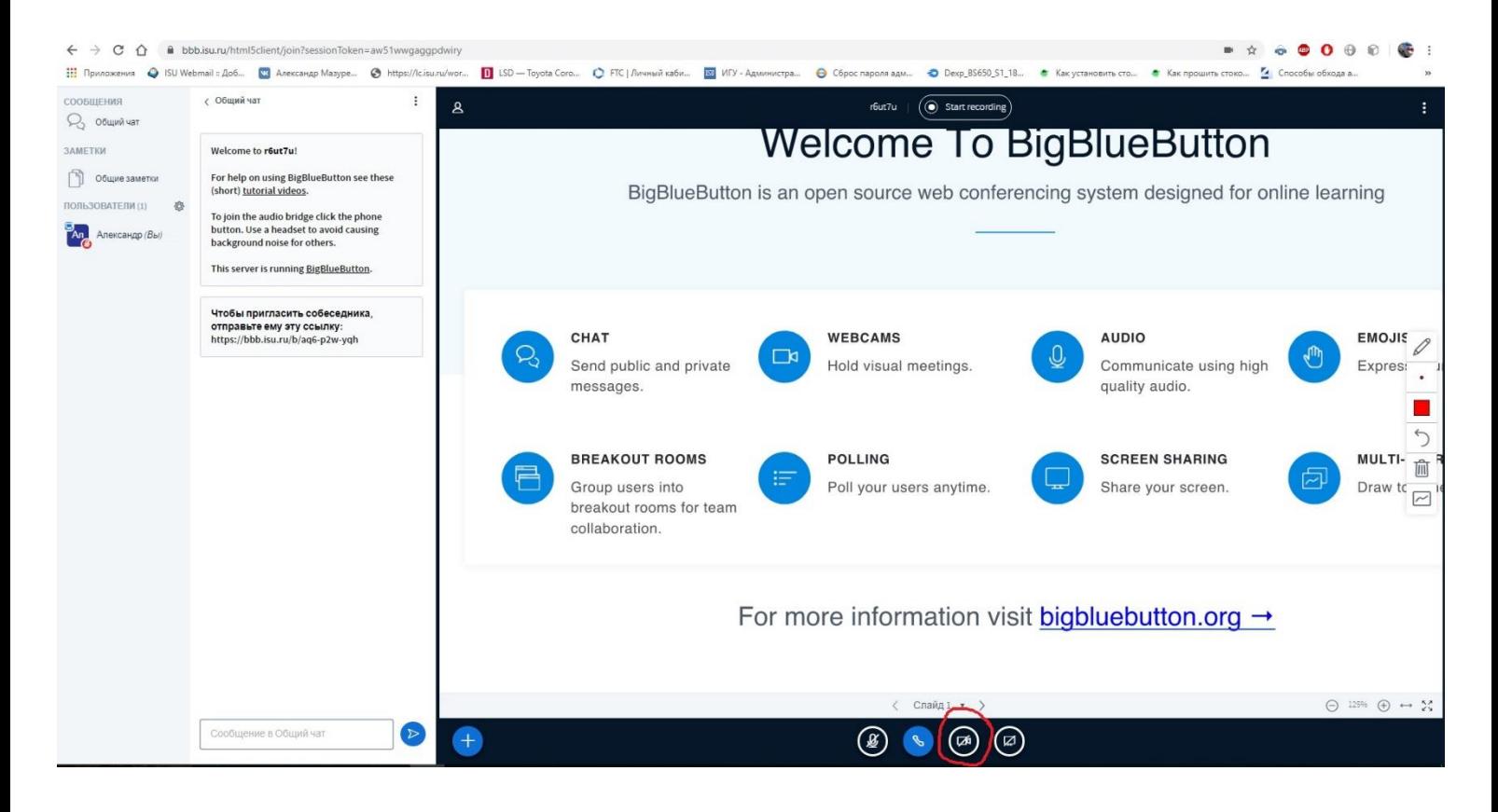

### 4.Также вместо первоначального изображения можно загрузить свою презентацию и пользоваться ей на протяжении всего вебинара.

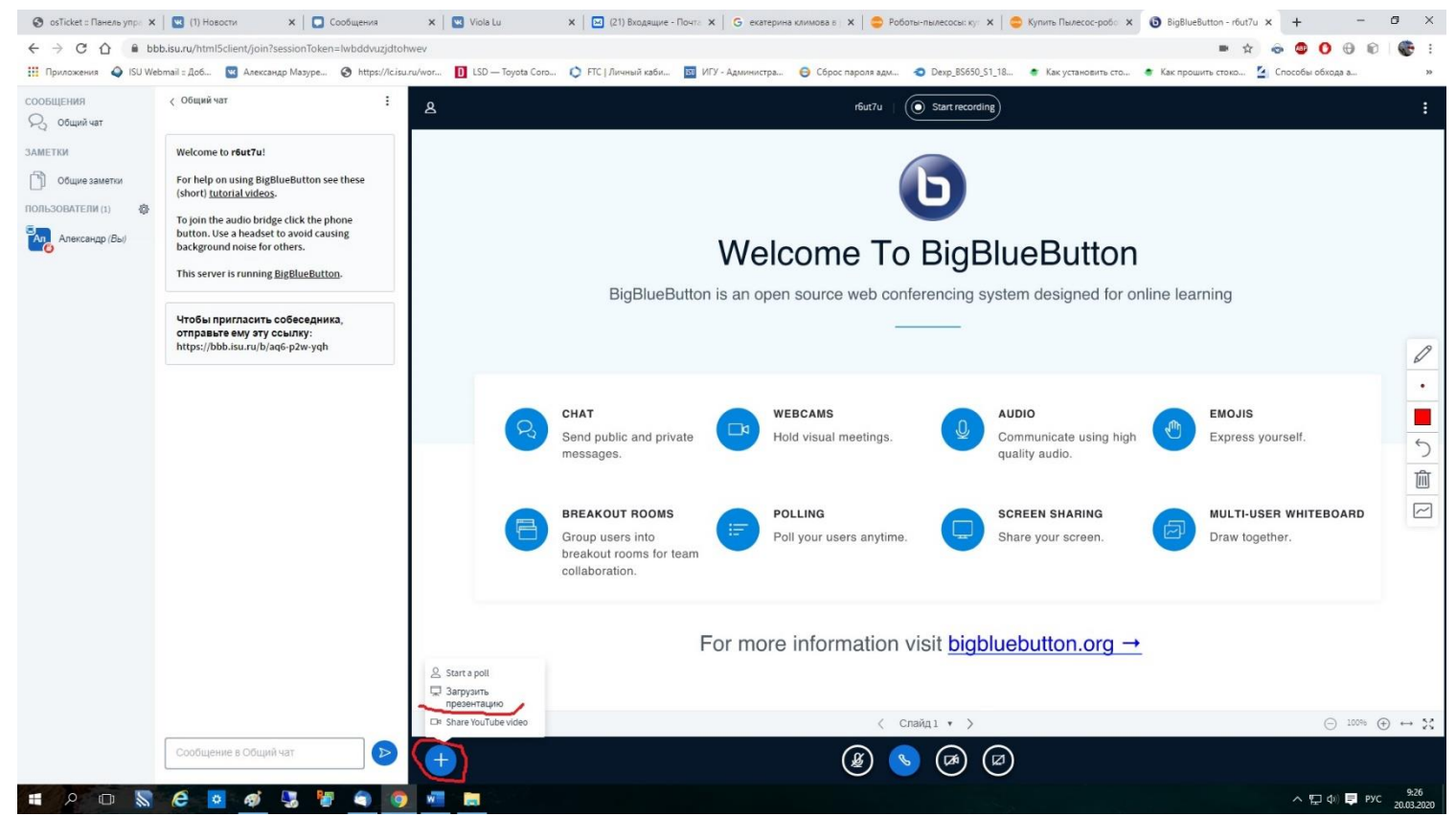

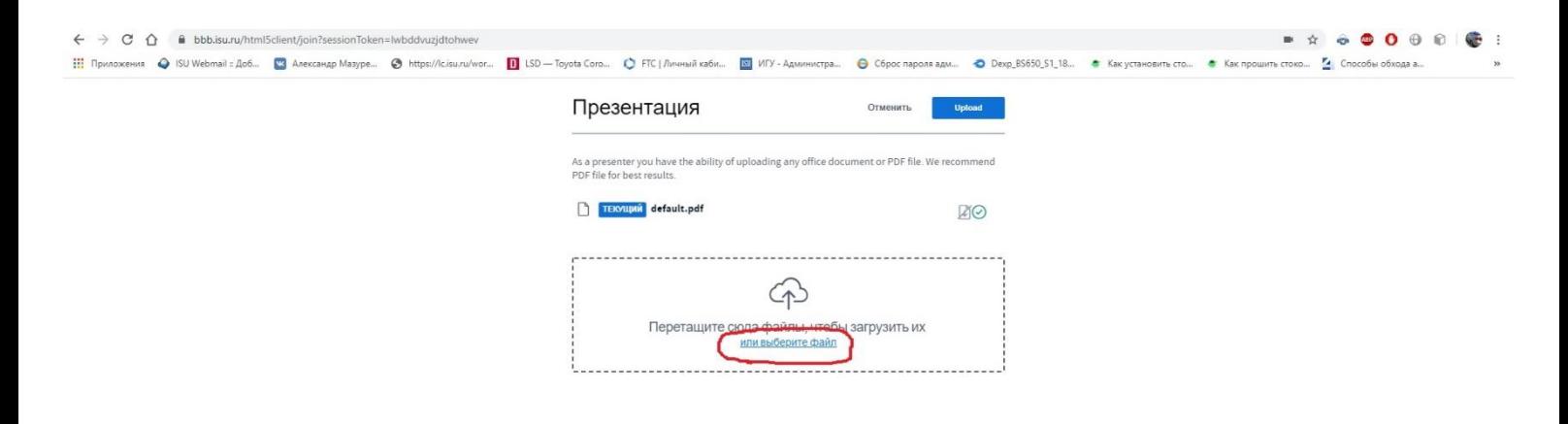

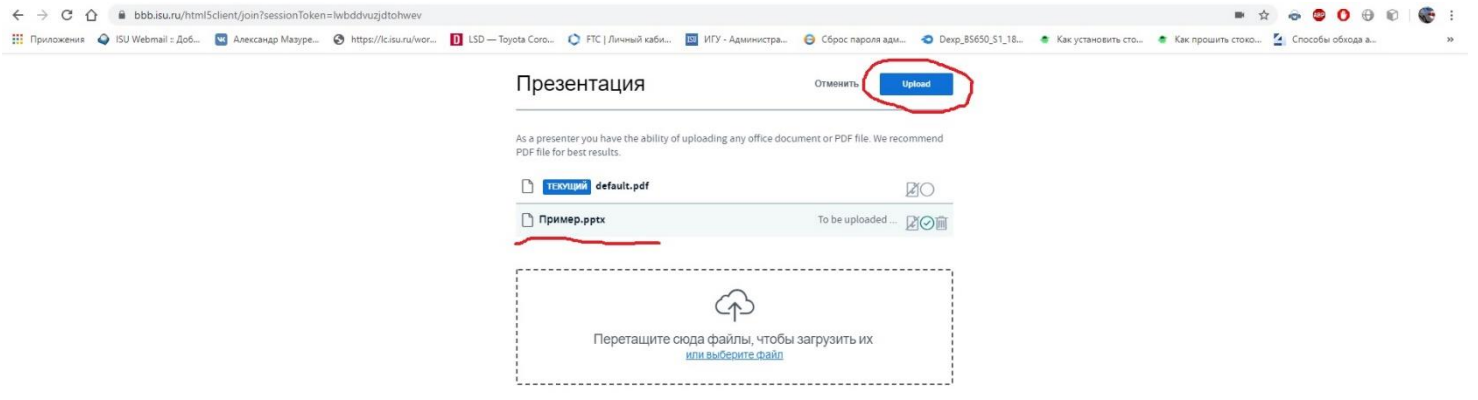

**TO & & DO \$ 5 FOOT B** 

 $\land$   $\Box$   $\Diamond$   $\Box$  PYC  $\frac{9:40}{20.03.2020}$ 

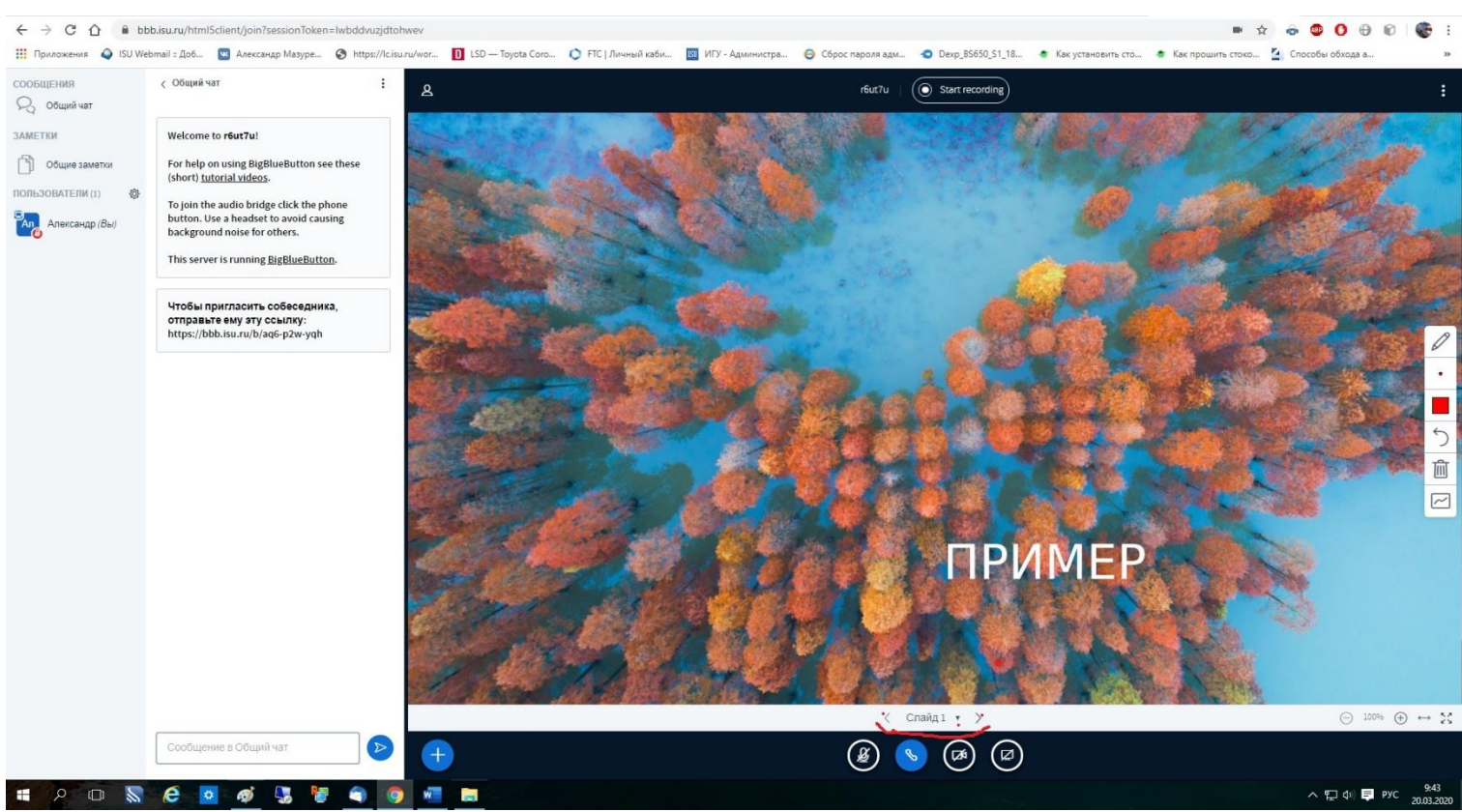

## **Необходимые требования:**

- 1. ПК с выходом в Интернет
- 2. Веб-камера
- 3. Микрофон
- 4. Колонки
- 5. Браузер Google Chrome последней версии

Инструкция по обновлению Google Chrome

#### Запустить Google Chrome

1. кликнуть меню

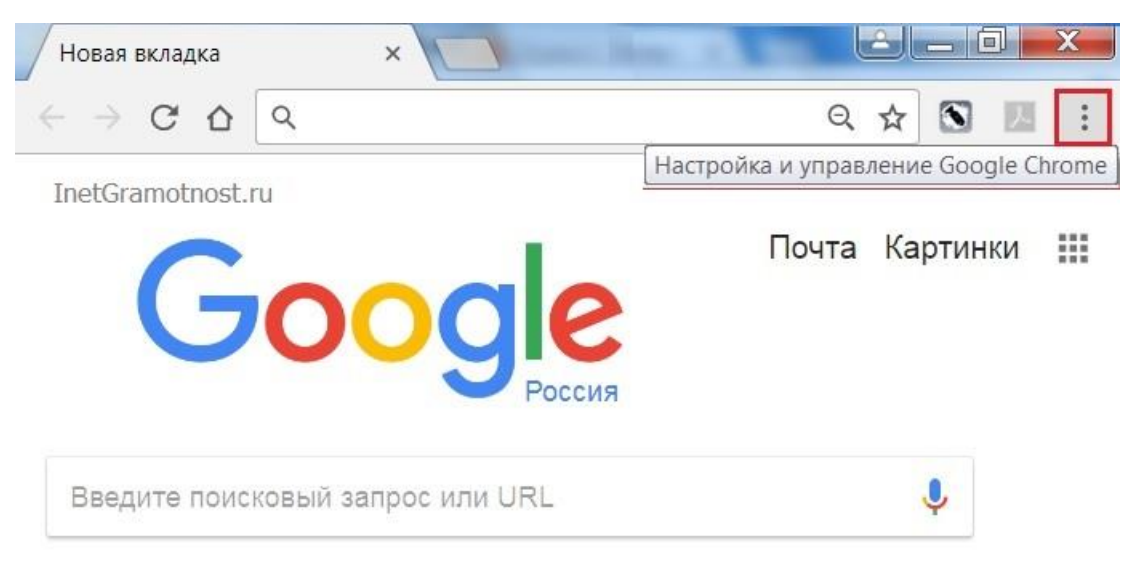

2. Справка

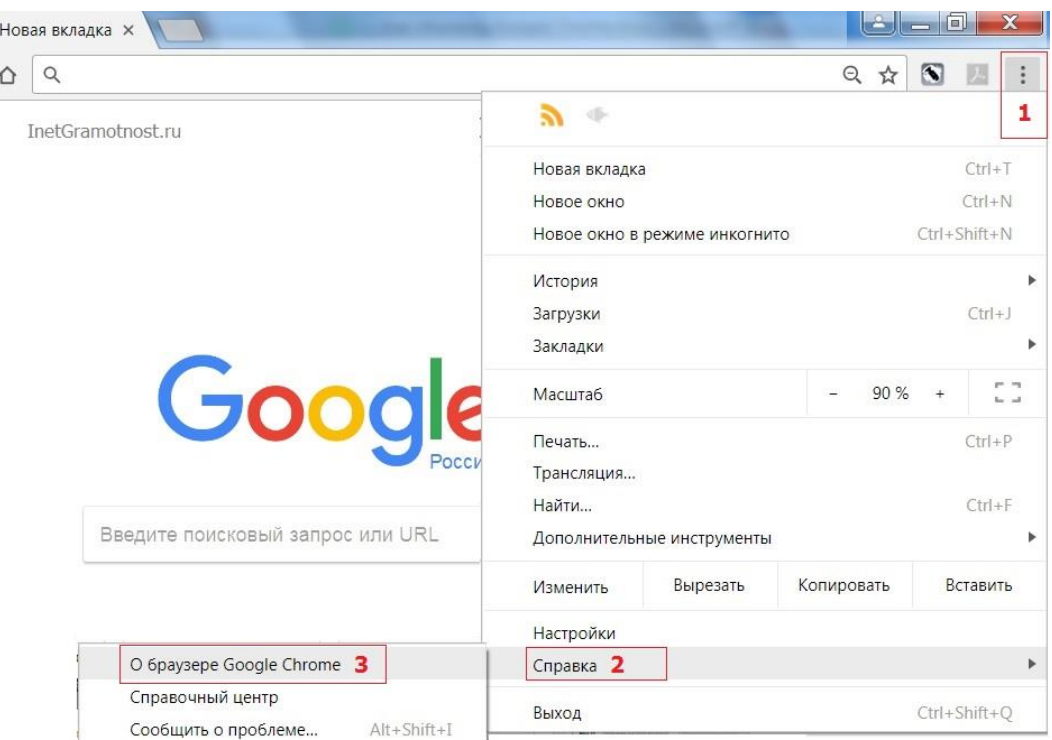

3. Открыть "О браузере Google Chrome"

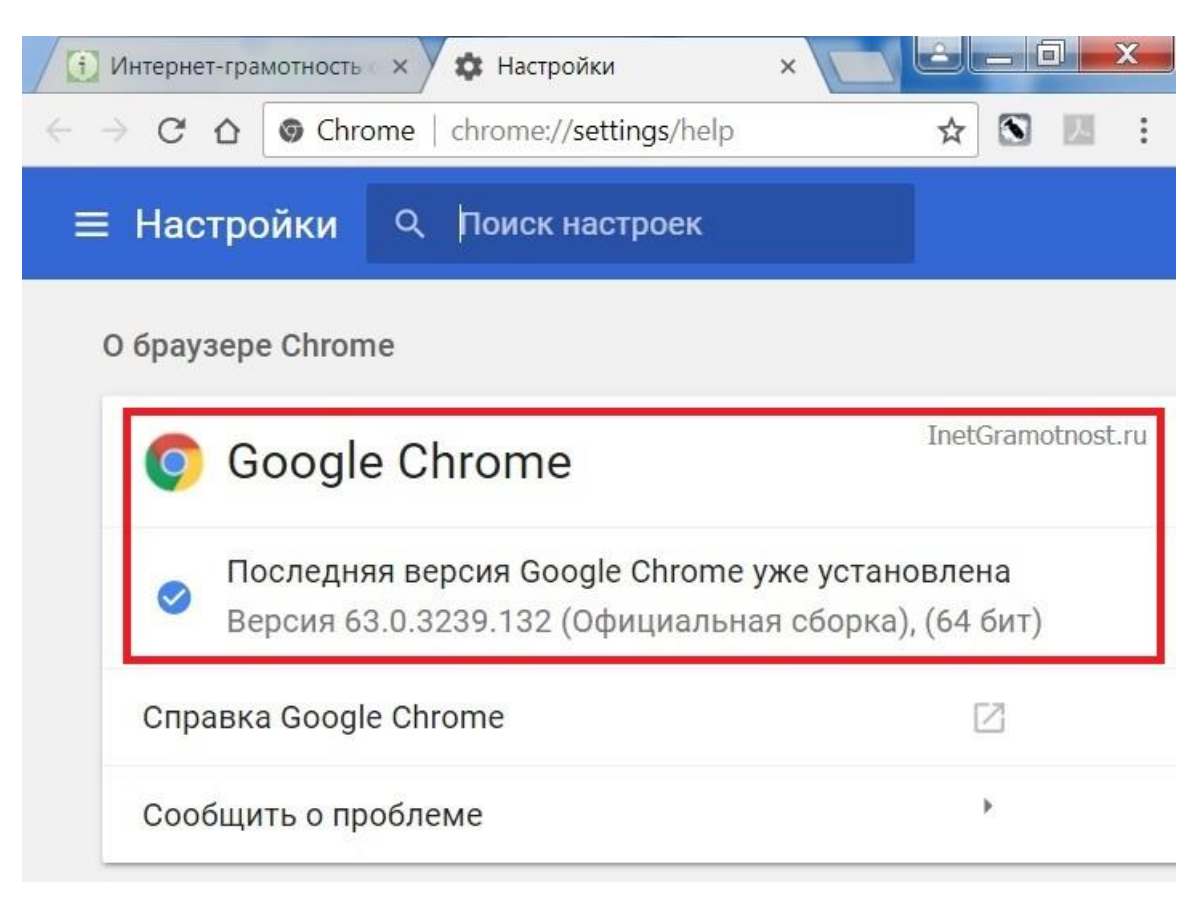

5.Следовать инструкциям программы в выделенном окне.

Во время проведения государственного экзамена должен быть обеспечен доступ в ЭИОС EDUCA.